## **The Vehicle Tab and Transponder Management**

This guide will outline the options available to users in the vehicle tab screen and the management of transponders.

## **1. Log In**

Log into your MotorSport Online record

## **2. Select vehicle tab**

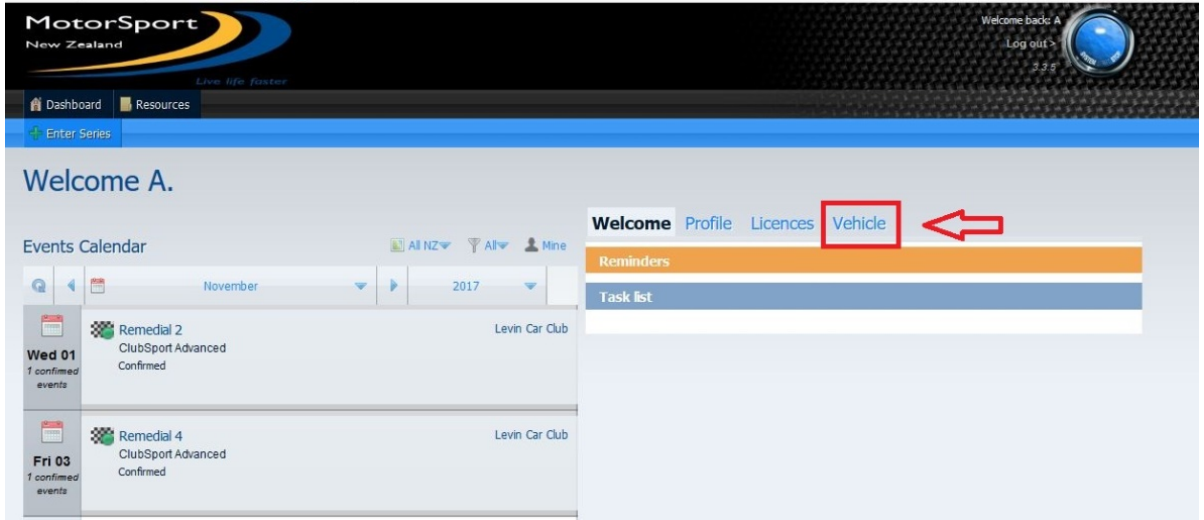

**3. The Vehicle Tab screen** shows all the vehicles associated with the user. Each vehicle is displayed as an individual 'box'.

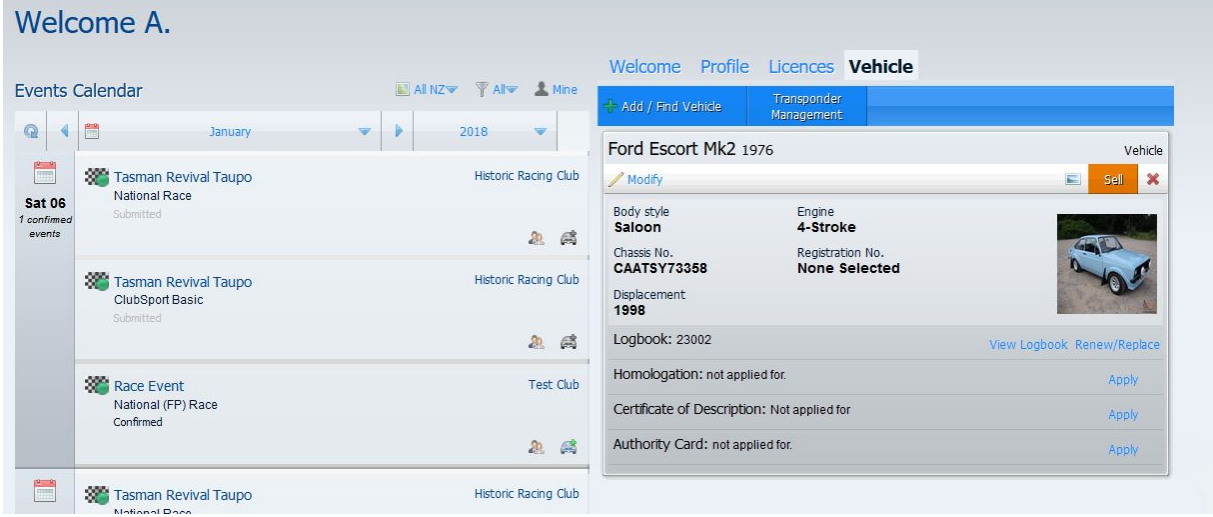

- **A.** The **Modify** button allows the user to change some of the details of the vehicle, including the registration number (for road registered cars) and the competition equipment details (such as harnesses, seats etc). To exit the modofy screen select save to save and exit or select close to exit without saving. **Note:** this screen will not allow the user to change some of the specific vehicle details of the car. If changes to the vehicle details are required, please contact the MotorSport NZ technical department.
- **B. Vehicle Picture** button is used to change the vehicle id picture as required. To change the picture select the vehicle picture button, click on the browse button and navigate to the new file. **Note:** the picture displayed will appear in the vehicles logbook, so a front ¾ view should be used (as above).
- **C.** The **'Sell'** button is used to transfer or assign ownership of the vehicle to another registered user within the MotorSport Online system. For further details please refer to the **'Selling or removing an existing vehicle'** guide.
- **D.** The **'Remove'** button (red cross) is used to remove a vehicle from the MotorSport Online system that has been retired from competition, wrecked or written off , or is otherwise no longer to be used for completion. For further details please refer to the **'Selling or removing an existing vehicle'** guide.
- **E.** The **Logbook** line displays the logbook number for the vehicle. Each subsequent issue of the logbook will be displayed as "/1", "/2" etc. To view the vehicle's electronic logbook history click on "view Logbook". To apply for a replacement or a renewal of a logbook click on "Renew / Replace", complete the relevant changes to the competition equipment details and select the 'proceed to payment' button. Once the application has been completed the vehicle tab screen will show 'pending'. **Note:** you can save and exit the application process at any time and return to it later.
- **F.** The **Homologation** line displays the MotorSport NZ safety cage homologation number for the vehicle. To apply for a new safety cage homologation click on "apply". For further information refer to the '**Applying for / extending a safety cage homologation'** guide To apply for a repair to, or an extension of, or a replacement safety cage homologation click on "Repair / Extend / Replace". For further information refer to the '**Applying for / extending a safety cage homologation'** guide. **G.** The **Certificate of Description** line displays the CoD number for the vehicle.
- To apply for a new CoD click on "apply". For further information refer to the **'Applying for / updating a CoD'** guide To apply for an upgrade or an amendment to an existing CoD click on "Upgrade". For
- further information refer to the **'Applying for / updating a CoD'** guide **H.** The **Authority Card** line displays whether a LVVTA / MSNZ authority card has been
- issued for the vehicle. To apply for a new authority card click on "apply". For further information refer to the **'Applying for / renewing an Authority Card'** guide. To view the current authority card details click on "view" To renew an authority card click on "renew". For further information refer to the **'Applying for / renewing an Authority Card'** guide.
- **3.** The **Transponder management** button details the user's transponder(s). Transponders detailed in this screen may be allocated to any vehicle the associated with the user (eg. one transponder may be used for two different vehicles associated to the same user.) **Note:** the transponder details are linked to event entry where an event organiser determines that transponders are compulsory. Where an entrant does not have a transponder and the event organiser requires transponders, the entry form must indicate that the entrant will hire a

transponder.

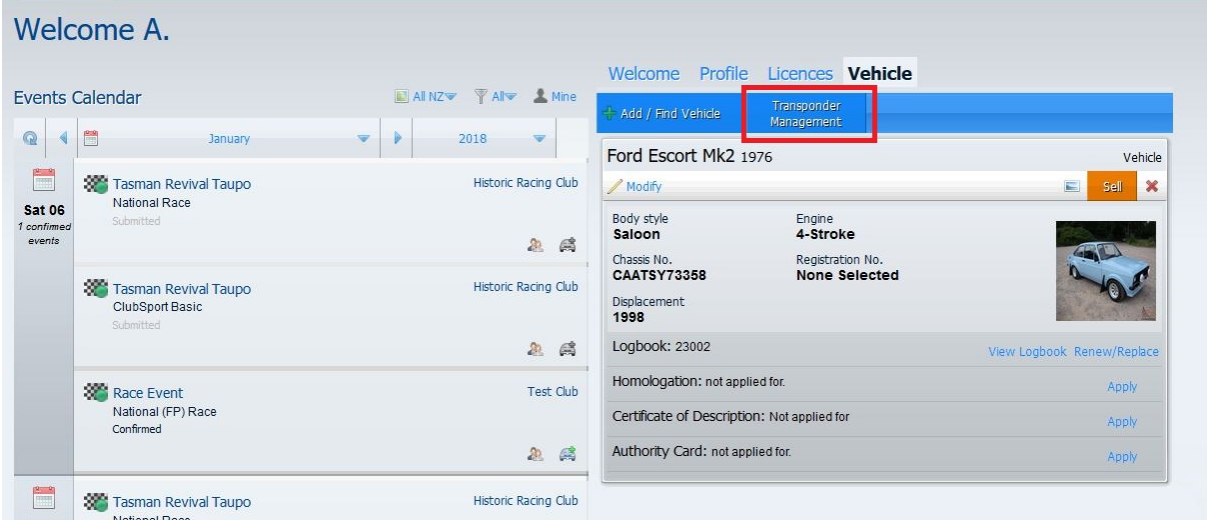

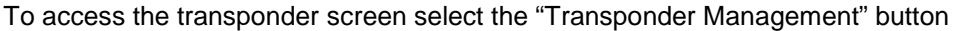

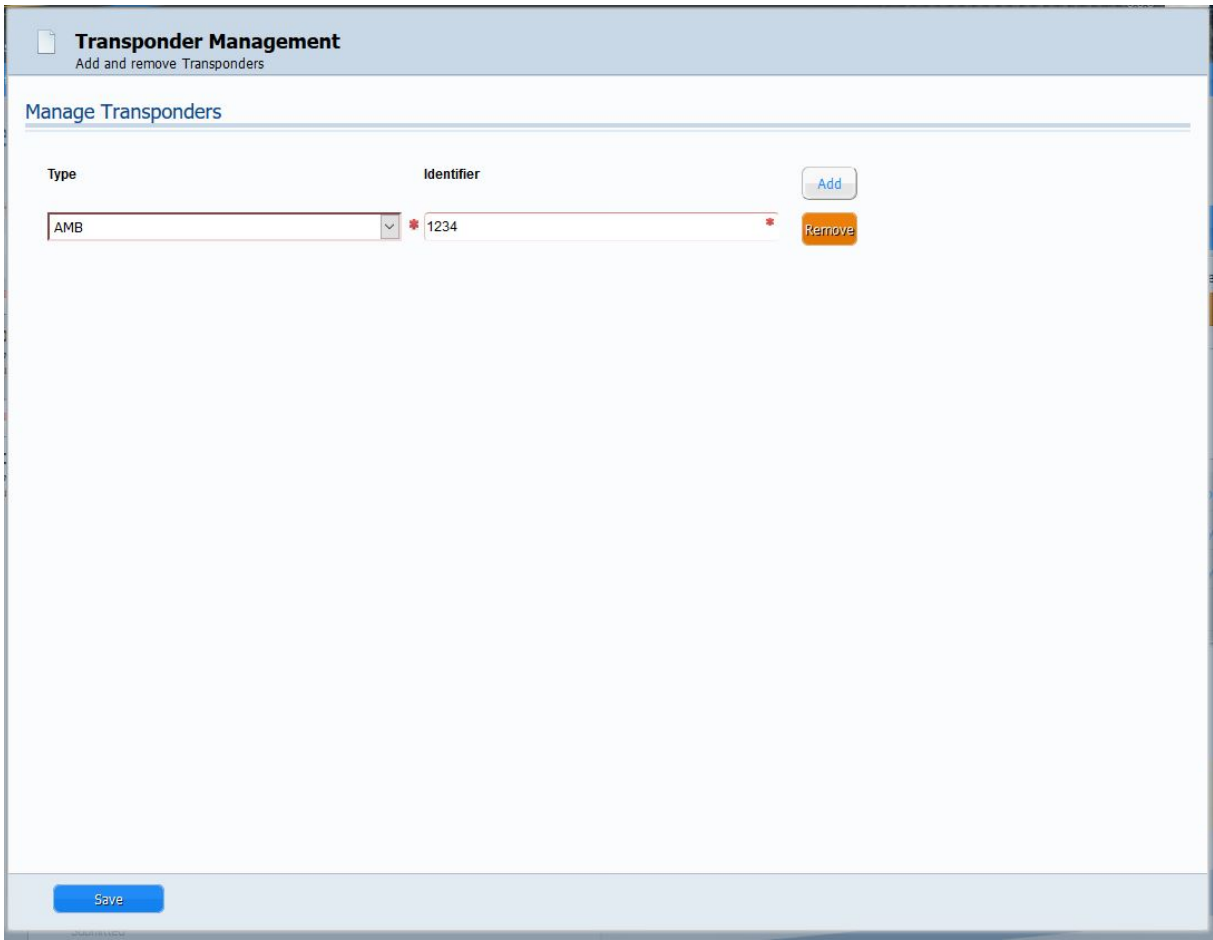

- **A. To add a transponder** click the **"add"** button. Select type of transponder from the drop down menu list. Type in the identifier number of the transponder.
- **B. To remove a transponder** click the **"remove"** button adjacent to the line containing the transponder to be deleted.
- **C.** Clicking the **"Save"** button will save and exit the window and return to the vehicle tab.